# 有給休暇・休暇の初期設定

#### 有給休暇を申請する 4

有給休暇の申請は、本人または管理者から代理申請ができます。

## 4-1. マイページにログインします

マイページのホーム画面に、現在の年休残数が表示されています。 残数がある場合は、有給休暇の申請ができます。

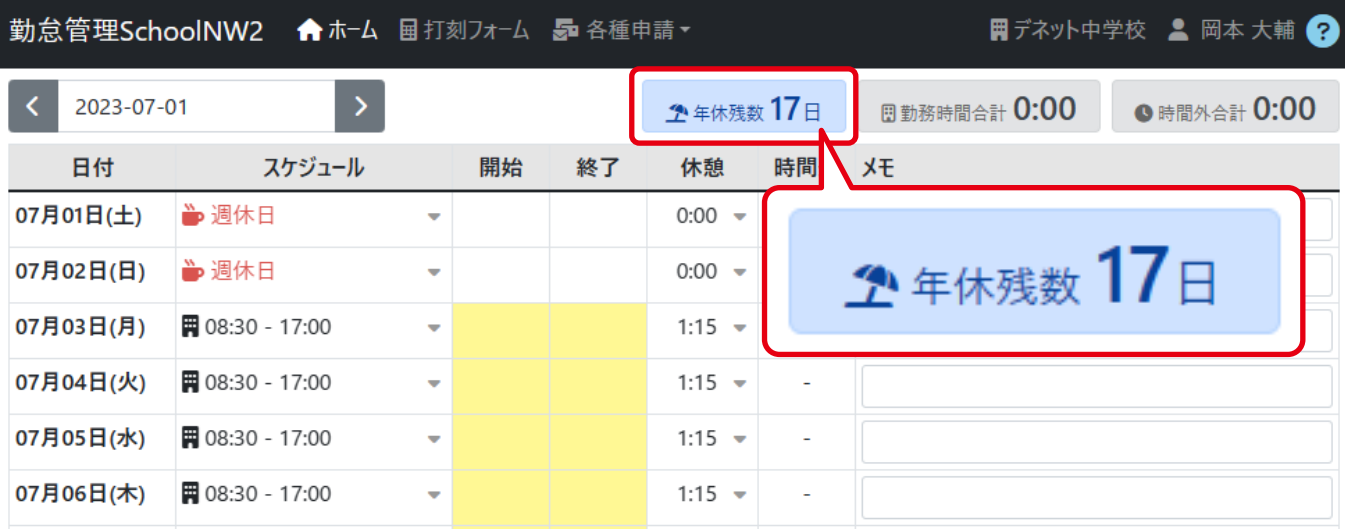

## 4-2. 有給休暇を申請します

「各種申請」から「年休・その他休暇」を選択します。

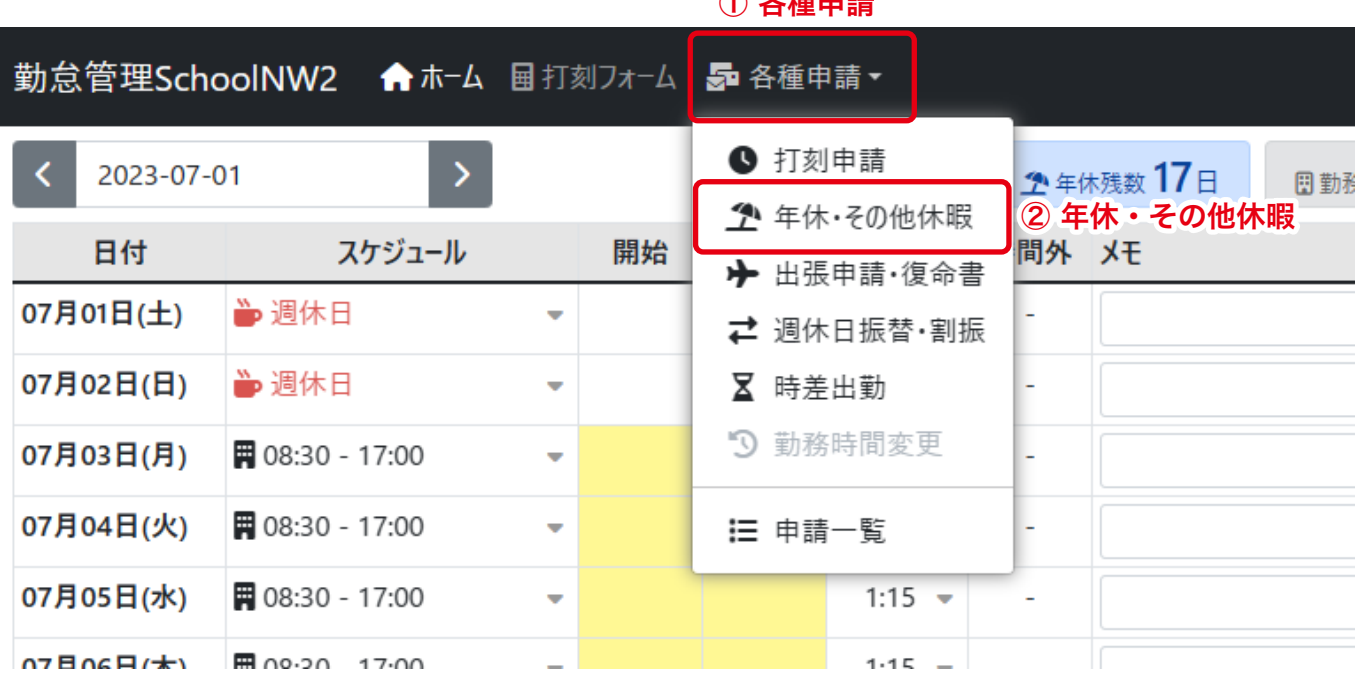

#### ① 各種申請

パソコンで勤怠管理**School 1**

## 4-3. 内容を設定して申請します

各項目を設定して申請します。

木一ム > 年休·休暇申請 > 新規休暇申請

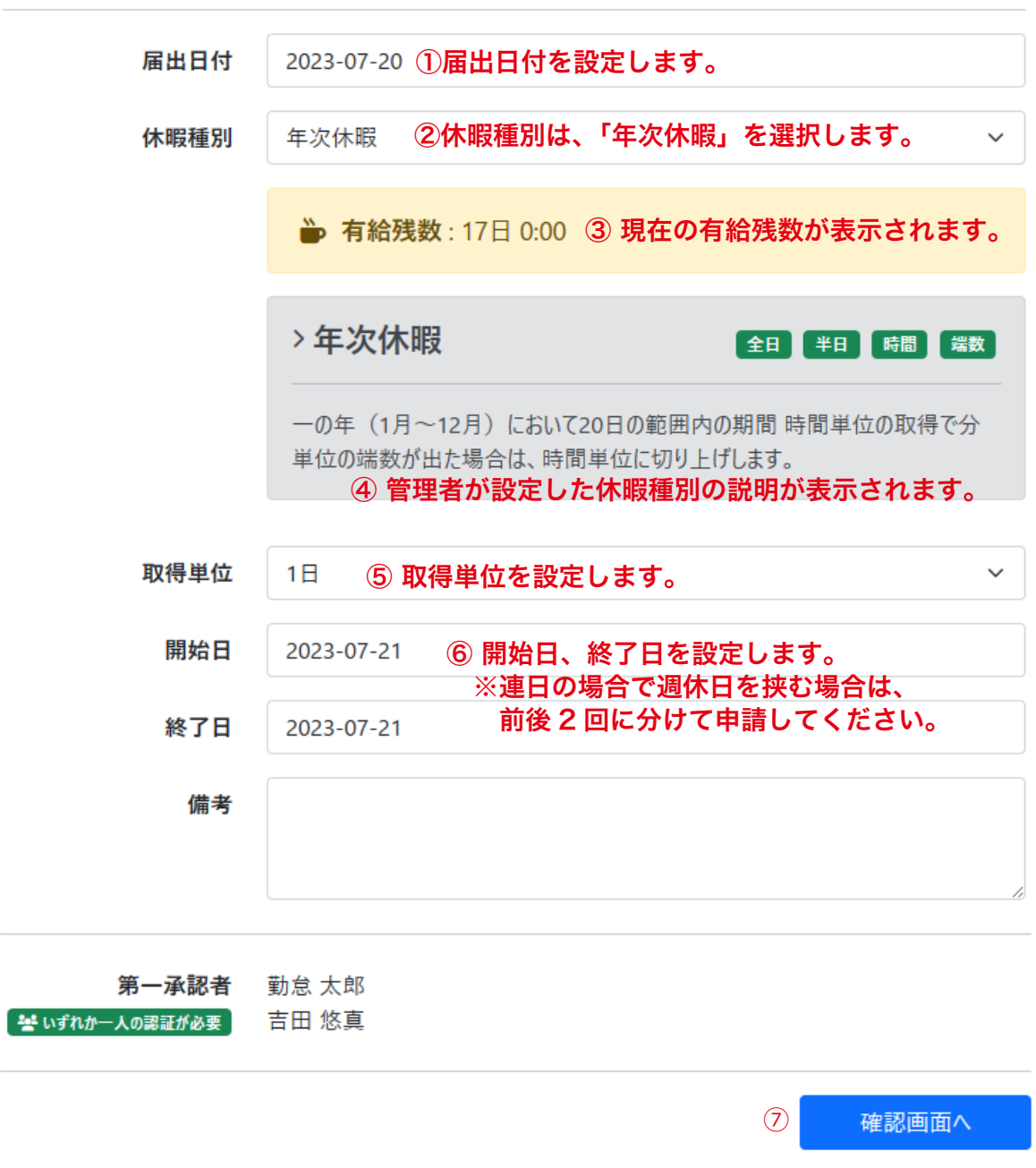

※②④⑤

 システム管理権限のあるユーザーでログインし、「管理者設定」→「休暇種別管理」にて 休暇の種類の登録、取得単位の設定、休暇の説明を編集できます。

## 有給休暇・休暇の初期設定

申請内容の確認画面が表示されますので、内容を確認し、よろしければ「変更を反映」を クリックします。

ホ-ム > 年休·休暇申請 > 休暇申請編集 (確認)

- 届出日付 2023-07-20
- 休暇種別 年次休暇
- 取得単位 1日

取得範囲 2023年07月21日から

2023年07月21日 まで

備考

戻る 変更を反映

### 4-4. 承認待ちの状態になります

申請が完了しましたら、申請一覧の画面に遷移します。 「承認待ち」のマークが付きます。

ホーム > 年休·休暇申請

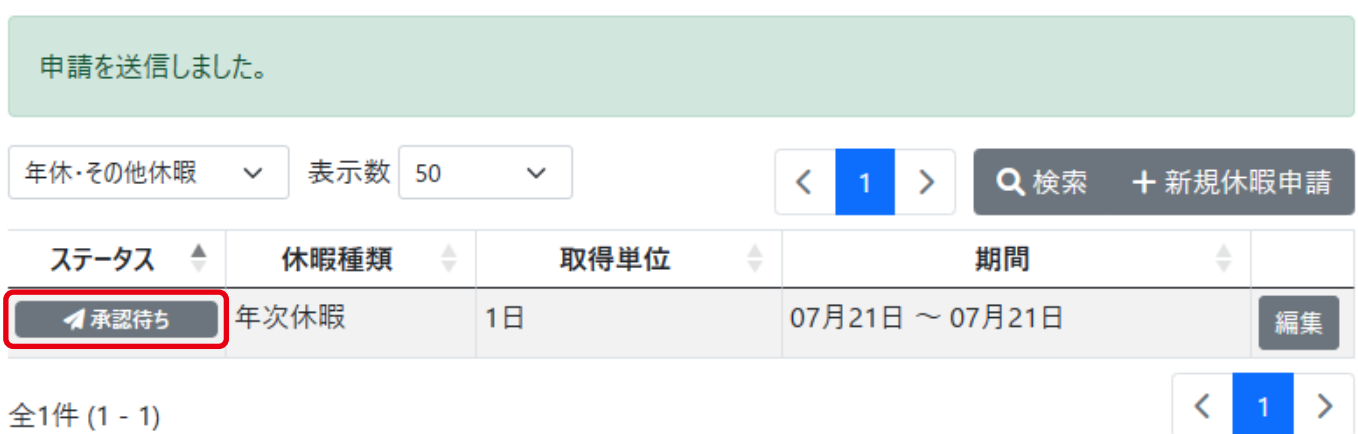

## 4-5. 承認後の画面表示

管理者が承認すると、ホーム画面のスケジュール部分に のマークが付きます。 クリックすると詳細が表示されます。

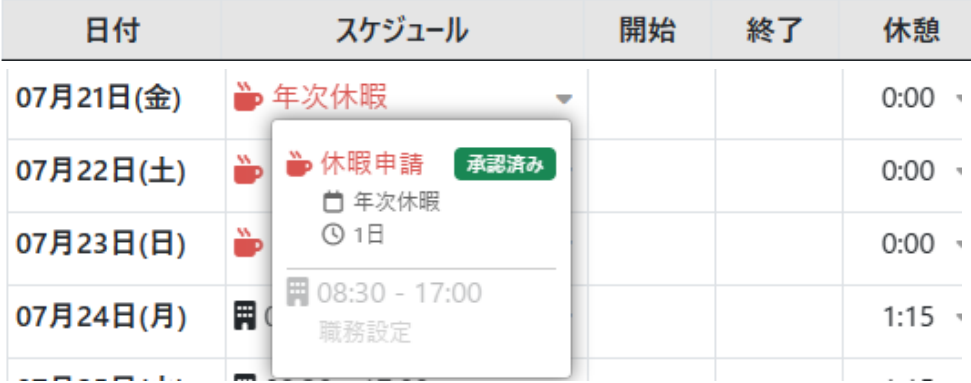

## 4-6. 申請した一覧の表示方法

「各種申請」から「申請一覧」を表示します。 ③の申請の種類を選択して、申請の内容ごとに一覧表示します。

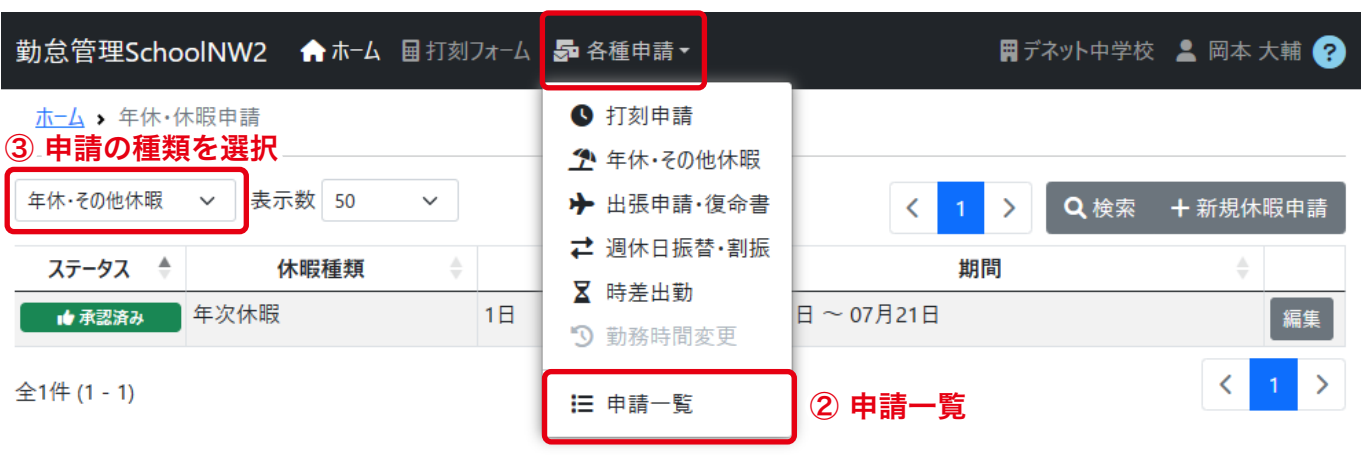

① 各種申請

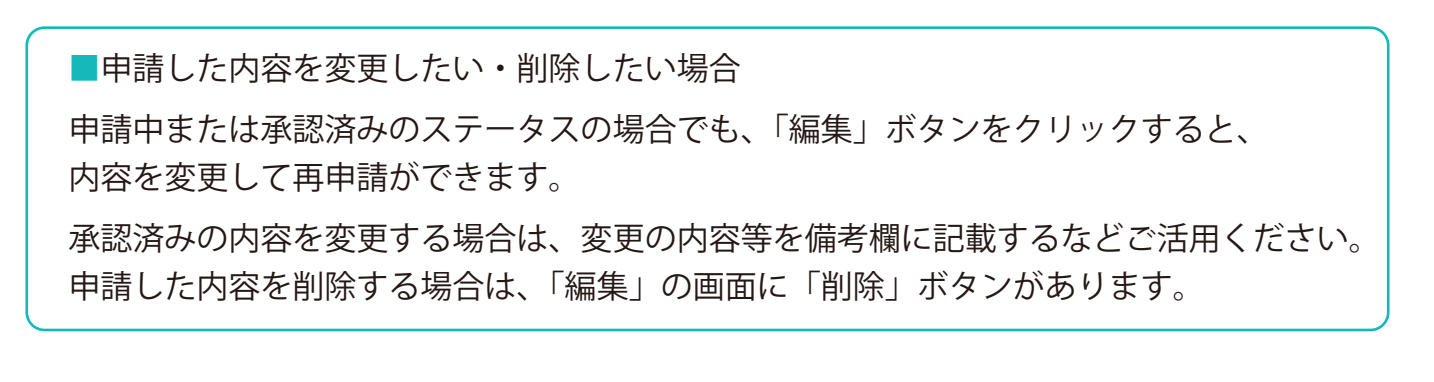

## 4-6. 管理者が代理申請する場合

「勤怠管理」の管理権限を持つユーザーでログインします。 ホーム画面から職員名をクリックします。

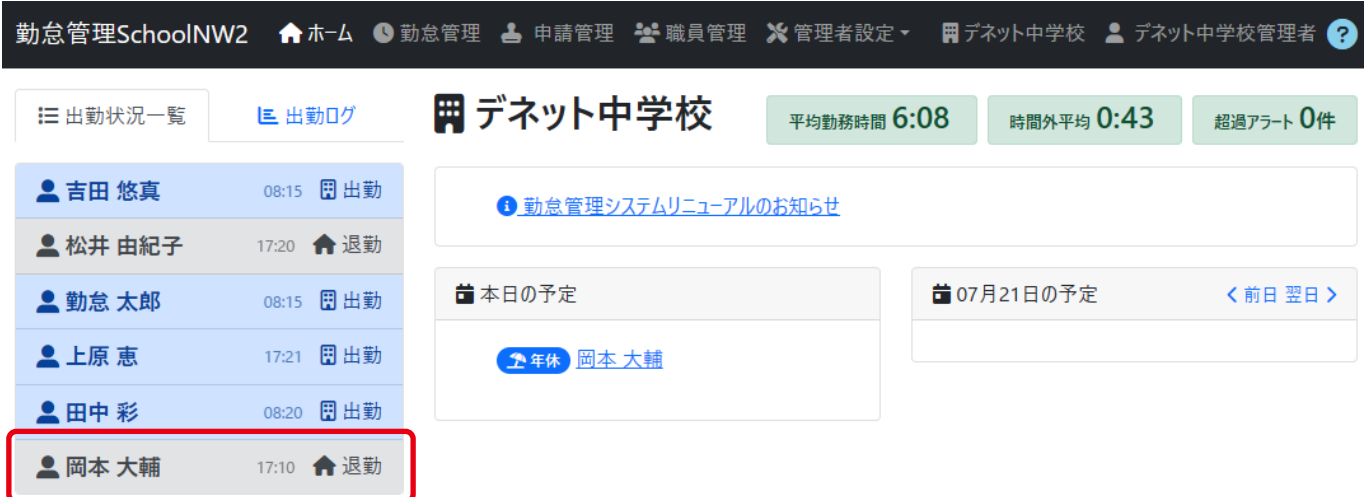

個人の月表示画面が表示されましたら、「代理申請」から休暇を申請します。

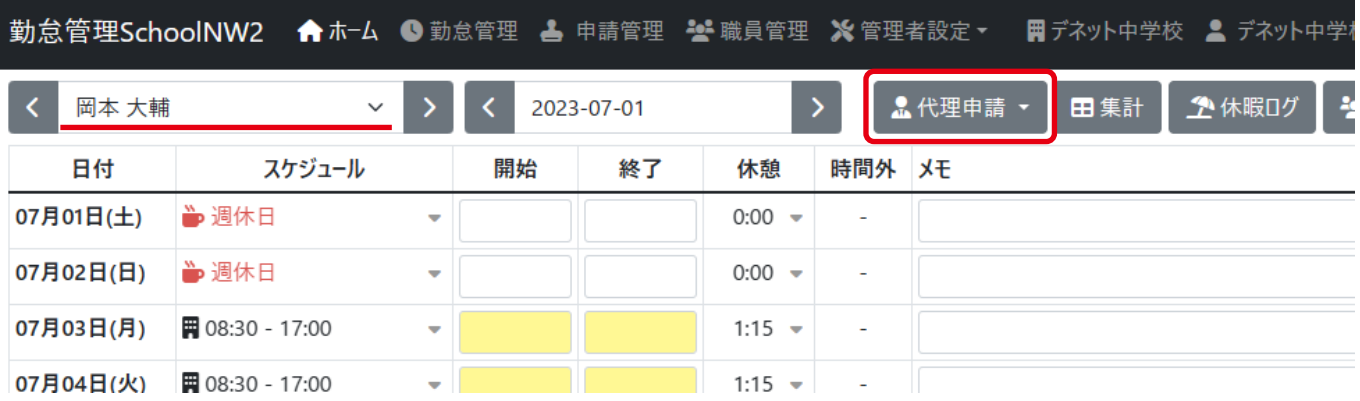

代理申請は、本人からと同様に承認が必要となります。